# **Eksmatrikuleeritule/külalisüliõpilasele väljastatav akadeemiline õiend**

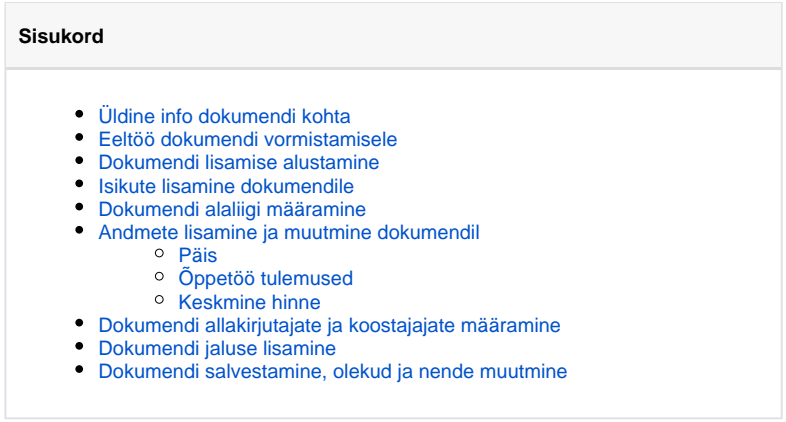

# <span id="page-0-0"></span>Üldine info dokumendi kohta

Eksmatrikuleeritule/külalisüliõpilasele väljastatav akadeemiline õiend vormistatakse õppija soovil: ന

> eksmatrikuleeritule, keda ei eksmatrikuleeritud õppekava täies mahus täitmise või eksternina lõpetamise tõttu  $\bullet$ külalisüliõpilasele kodukõrgkooli esitamiseks

## <span id="page-0-1"></span>Eeltöö dokumendi vormistamisele

Enne eksmatrikuleeritule/külalisüliõpilasele väljastatava akadeemilise õiendi lisamisega alustamist kontrollige, kas isikul on sellel õppekohal positiivseid [õppetöö tulemusi](https://wiki.ut.ee/x/wynu). Kui positiivsed tulemused puuduvad, on dokumendi väljatrükk tühi.

## <span id="page-0-2"></span>Dokumendi lisamise alustamine

Korralduse lisamiseks määrake [üliõpilasolekute mooduli](https://wiki.ut.ee/pages/viewpage.action?pageId=15106803) esilehel dokumendi tüübiks **akadeemiline õiend** ja dokumendi liigiks **eksmatrikuleeritul e/külalisüliõpilasele väljastatav eestikeelne** või **eksmatrikuleeritule/külalisüliõpilasele väljastatav ingliskeelne** (joonisel p 1) ning vajutage nupule **Lisa dokument** (joonisel p 2).

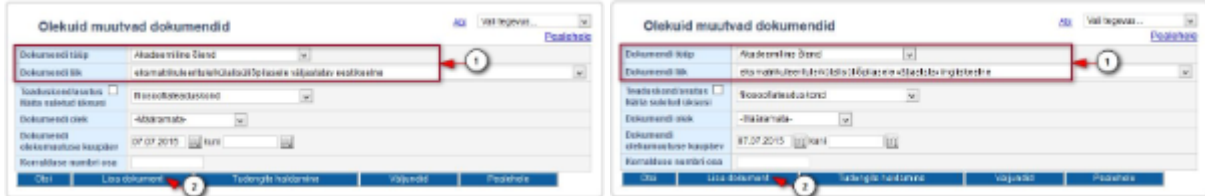

### <span id="page-0-3"></span>Isikute lisamine dokumendile

Eksmatrikuleeritule/külalisüliõpilasele väljastatav akadeemiline õiend on personaalne dokument. Korraga on võimalik vormistada õiend ainult ühele õppijale. Isikute lisamisest dokumendile lugege täpsemalt peatükist ["Isikute lisamine dokumendile õppijate registrist"](https://wiki.ut.ee/x/WAwFAQ).

## <span id="page-0-4"></span>Dokumendi alaliigi määramine

Määrake dokumendi alaliik. Vastavalt valitud alaliigile täidetakse väljade **Päis** ja **Jalus** sisu.

- **Akadeemiline õiend: eksmatrikuleeritule/külalisüliõpilasele väljastatav eestikeelne** alaliigid on **eestikeelne õiend eksmatrikuleeritule** ja **õpingute väljavõte külalisüliõpilasele**.
- <span id="page-0-5"></span>**Akadeemiline õiend: eksmatrikuleeritule/külalisüliõpilasele väljastatav ingliskeelne** alaliigid on **ingliskeelne õiend eksmatrikuleeritule** ja **õpingute väljavõte väliskülalisüliõpilasele**.

### Andmete lisamine ja muutmine dokumendil

#### <span id="page-1-0"></span>Päis

Dokumendi päises näidatakse eestikeelsel eksmatrikuleeritule/külalisüliõpilasele väljastataval akadeemilisel õiendil õppija isikukoodi, selle puudumisel sünniaega. Ingliskeelse eksmatrikuleeritule/külalisüliõpilasele väljastatava akadeemilise õiendi päises näidatakse õppija sünniaega.

Andmed õppija õppekoha kohta (**Valdkond**, **Õppeaste**, **Õppekava**, **Algus-** ja **Lõppkuupäev**) võetakse eksmatrikuleeritu või külalisüliõpilase [õpp](https://wiki.ut.ee/x/zQ7u) [ekoha andmetest](https://wiki.ut.ee/x/zQ7u) ja nendega täidetakse automaatselt välja **Päis** sisu.

Kui tegemist on ühisõppekava õppekohaga, näidatakse päise tekstis ära kõigi õppeasutuste nimetused ja esimese tasandi struktuuriüksused.

### <span id="page-1-1"></span>Õppetöö tulemused

Akadeemilistele õienditele kuvatakse ainult positiivsed õppetöö tulemused. Kaalutud keskmine hinne arvutatakse üle positiivsete (i) tulemuste.

- Tulemused kuvatakse järjestatuna õppeasutuste nimetuste järgi tähestikuliselt ning tulemuste kuupäevade järgi kasvavalt. Õppeasutuse nimetus kuvatakse originaalkeeles koos riigiga, nt **Aalborg Universitet** (Taani). Erandina kuvatakse õiendi väljastaja **Tartu Ülikool** riigita ja selle tulemused kõige viimasena. Ühisõppekavalt eksmatrikuleeritu korral kuvatakse ka partnerkõrgkooli nimetus ilma riigita.
- Tulemuste kohta kuvatakse andmed (ainekood, nimetus, maht, sooritamise kuupäev, tulemus, õppejõu nimi) isiku [õppetulemustest](https://wiki.ut.ee/pages/viewpage.action?pageId=15608259#id-%C3%95ppet%C3%B6%C3%B6tulemustevaatamine-%C3%95ppet%C3%B6%C3%B6%28v.aV%C3%95TA%29tulemusteesitus), sh [V](https://wiki.ut.ee/pages/viewpage.action?pageId=15608259#id-%C3%95ppet%C3%B6%C3%B6tulemustevaatamine-V%C3%95TA-gasissekantudtulemusteesitus) [ÕTA otsustelt.](https://wiki.ut.ee/pages/viewpage.action?pageId=15608259#id-%C3%95ppet%C3%B6%C3%B6tulemustevaatamine-V%C3%95TA-gasissekantudtulemusteesitus)
- Õppetöö tulemuste kuvamise põhimõtted jooksvalt, eksmatrikuleeritule/külalisüliõpilasele ja lõpetamisel väljastatavatel akadeemilistel õiendistel on samad. Palun tutvuge [õppetöö tulemuste õienditele kuvamise näidetega](https://wiki.ut.ee/x/Ro1_AQ).

Kui õppijal puuduvad positiivsed õppetöö tulemused, siis on õiendi väljatrükk tühi. **Loomisel** ja **Väljastatud** olekus õiendil on nupp **Aka d. õiend**, millega saate kontrollida väljatrükile kuvatavaid tulemusi. Kui tulemusi ei ole, [kustutage](https://wiki.ut.ee/x/-oLm) või [tühistage](https://wiki.ut.ee/x/AIPm) dokument.

#### <span id="page-1-2"></span>Keskmine hinne

O

Lugege täpsemalt kaalutud keskmise hinde arvutamisest peatükist "[Keskmine hinne](https://wiki.ut.ee/x/SIPm)".

Doktoriõppest eksmatrikuleeritule väljastatavale akadeemilisele õiendile kaalutud keskmist hinnet ei arvutata.(i)

### <span id="page-1-3"></span>Dokumendi allakirjutajate ja koostajajate määramine

Määrake **Dokumendi allakirjutaja** rippmenüüst dokumendi allakirjutaja. Dokumendi koostaja (rippmenüü **Dokumendi koostaja**) määramine toimub samalaadselt. Kui sobivat allakirjutajat või koostajat ei pakuta, siis lisage see vajutades nupule **Muuda/Lisa**. Dokumendi allakirjutajate ja koostajate haldamisest lugege täpsemalt peatükist "[Dokumendi allakirjutajate ja koostajate haldamine"](https://wiki.ut.ee/display/ois/Dokumendi+allakirjutajate+ja+koostajate+haldamine).

Eksmatrikuleeritule/külalisüliõpilasele väljastatava akadeemilise õiendi väljatrükile kuvatakse ainult dokumendi allakirjutaja nimi koos administratiivse tiitliga. Dokumendi strukruuriüksuse järgi kuvatakse väljatrükile ka struktuuriüksuse nimetus.

### <span id="page-1-4"></span>Dokumendi jaluse lisamine

Külalisüliõpilase õppetulemuste väljavõtte jaluses näidatakse automaatset teksti hindamissüsteemide kohta alates 30. augustist 1999.

Eksmatrikuleeritule väljastatava akadeemilise õiendi jaluses näidatakse automaatset teksti hindamissüsteemide kohta kuni kuni 29. augustini 1999 ja alates 30. augustist 1999. Kui õppijal ei ole sellel õppekohal Tartu Ülikoolis saadud õppetulemusi enne 30.augustit 1999, siis võite 29. augustini 1999 kehtinud hindamissüsteemi puudutava info eemaldada. Teksti muutmiseks vajutage välja **Jalus** järel nupule **Muuda**. Eemaldage üleliigne jaluse tekst ja vajutage nupule **Sulge**.

### <span id="page-1-5"></span>Dokumendi salvestamine, olekud ja nende muutmine

- Kui kõik vajalikud dokumendi väljad on täidetud, vajutage selle alaservas nupule **Salvesta**. Pärast salvestamist tekib **Loomisel** olekus dokument. Loomisel olekus dokumenti on võimalik [muuta j](https://wiki.ut.ee/x/lwbu)a [kustutada](https://wiki.ut.ee/x/-oLm).
- Dokumendi vormistamise järgmine etapp on selle [väljastamine](https://wiki.ut.ee/pages/viewpage.action?pageId=15106815). Väljastatud olekus dokumenti on võimalik [muuta](https://wiki.ut.ee/x/lwbu) ja [tühistada.](https://wiki.ut.ee/x/AIPm)
- **Loomisel** ja **Väljastatud** olekus õiendil on nupp **Akad. õiend**, millega saate kontrollida väljatrükile kuvatavaid tulemusi.
- Väljastamisele järgneb dokumendi [registreerimine](https://wiki.ut.ee/display/ois/Dokumendi+registreerimine). Eksmatrikuleeritule/külalisüliõpilasele väljastatavaid akadeemilisi õiendeid ei registreerita dokumendihalduse infosüsteemis (DHIS), vaid ÕISis. Dokument saab ÕISist endale numbri, mis on kujul 11-15 /struktuuriüksuse kood-järjekorra number-H, nt 11-15/SV-1234-H. Kuni 04.04.2017 registreeritud õiendite sarja tähis on 7-2. Registreeritud olekus dokument on võimalik [välja trükkida](https://wiki.ut.ee/x/BIPm). Registreeritud olekus dokumenti ei ole võimalik muuta.